lenovo.

# Lenovo IdeaPad Yoga11 Guide de l'utilisateur v1.0

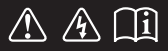

Lisez attentivement les consignes de sécurité et les conseils de la documentation fournie avant d'utiliser votre ordinateur.

deapad

#### **Remarques**

- Avant d'utiliser cet appareil, lisez tout d'abord le *Guide de sécurité et d'informations générales de Lenovo*. •
- Dans ce guide, nous supposons parfois que vous utilisez Windows<sup>®</sup> 8. Si vous utilisez le système d'exploitation Windows, il se peut certaines opérations présentent une légère différence. Si vous utilisez d'autres systèmes d'exploitation, il est possible que certaines opérations ne vous concernent pas.
- Les fonctions décrites dans ce document sont communes à la plupart des modèles. Il est possible que certaines fonctionnalités ne soient pas disponibles sur votre ordinateur, ou que certaines fonctionnalités incluses sur votre ordinateur ne soient pas décrites dans le manuel de l'utilisateur. •
- Les illustrations de ce manuel peuvent présenter des différences par rapport au produit réel. Veuillez vous reporter au produit que vous possédez. •

# **Avis réglementaire**

- Le document *Avis réglementaire* fournit des informations sur les normes de sécurité et d'exposition aux radiofréquences. Lisez attentivement ce document avant d'utiliser des périphériques sans fil sur votre ordinateur.
- Pour le consulter, visitez le site http://www.lenovo.com, cliquez sur **Support**, puis sur **User's guides and manuals**. •

# Table des matières

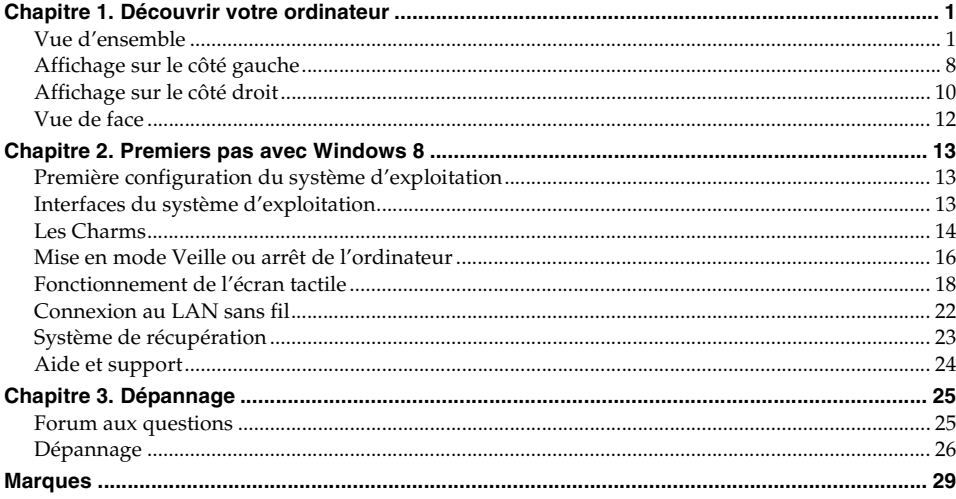

<span id="page-4-1"></span><span id="page-4-0"></span>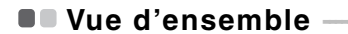

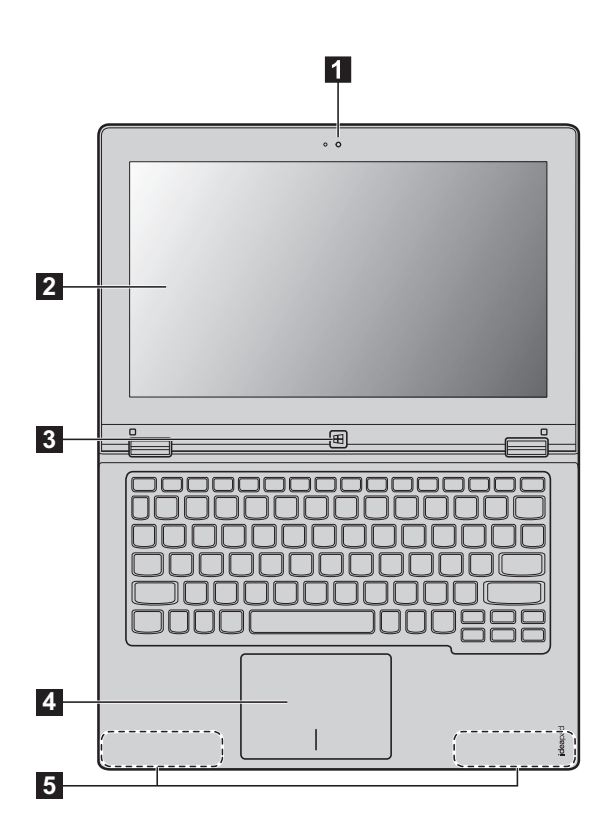

**Remarque :** Les éléments marqués indiquent les pièces qui ne sont pas visibles de l'extérieur.

#### **Attention :** -

**•** Au moment de fermer le panneau d'affichage, veillez à *ne laisser* aucun stylo, ni d'autre objet entre le panneau d'affichage et le clavier, au risque d'endommager le panneau d'affichage.

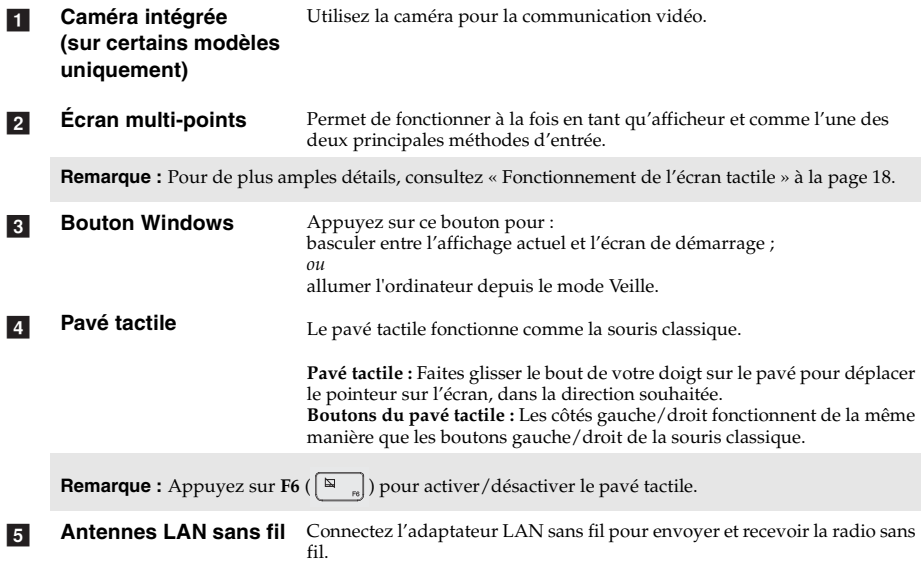

# **Touches de fonction du clavier**

Appuyez sur les touches de fonction appropriées pour un accès rapide à certains paramètres du système.

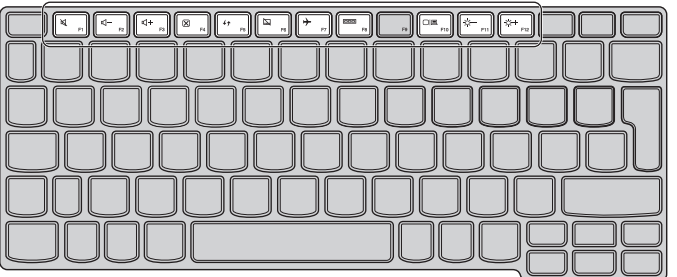

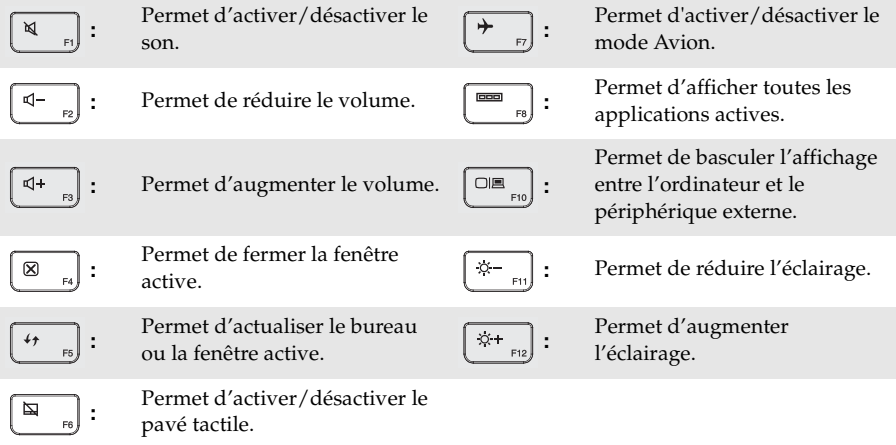

**Remarque :** La luminosité de l'écran est définie automatiquement (en fonction du niveau de lumière ambiante) par défaut. Si vus voulez régler manuellement la luminosité de l'écran, ouvrez la barre Charms et sélectionnez **Paramètres Modifier les paramètres du PC Général Écran (Ajouter automatiquement la luminosité de mon écran)** et faites basculer le commutateur sur **Désactivé**.

#### **Orientation de l'écran**

Vous pouvez orienter le panneau d'affichage selon vos préférences.

• Le changement d'orientation de l'affichage se fait automatiquement (alternant entre les modes portrait et paysage), en fonction de la façon dont vous tenez votre ordinateur.

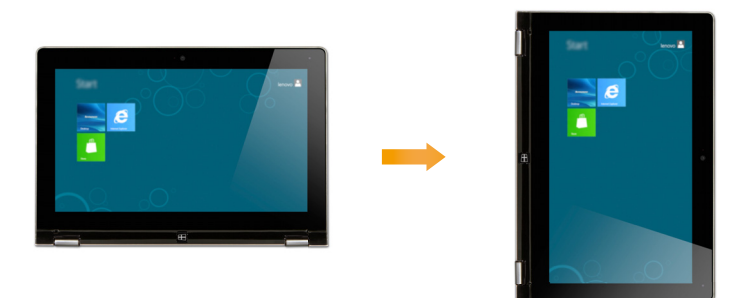

• Pour désactiver l'orientation automatique, appuyez sur le bouton de verrouillage de rotation de l'affichage, situé sur le bord droit de l'ordinateur. (Voir illustration ci-après).

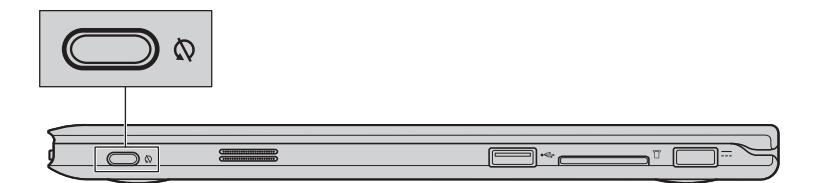

 **Positionnement du panneau d'affichage** L'angle d'ouverture du panneau d'affichage peut aller jusqu'à 360 degrés.

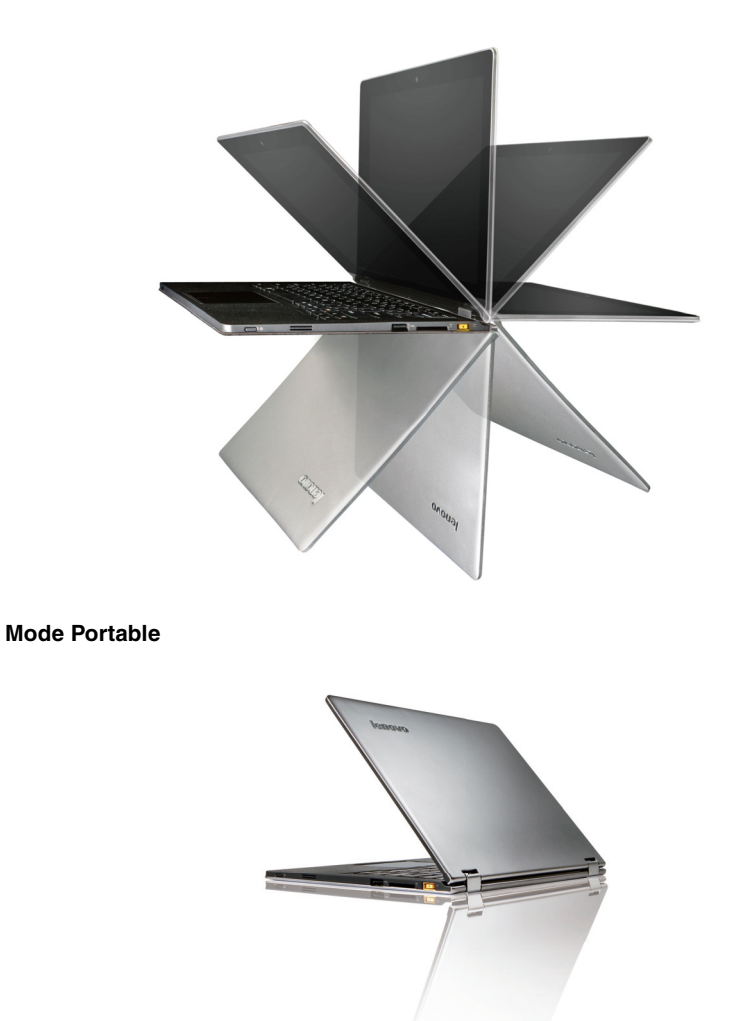

Convient aux tâches nécessitant un clavier et une souris (notamment la création de documents, rédaction de courriers électroniques, etc.)

**Mode Stationnaire (mode Cinéma)**

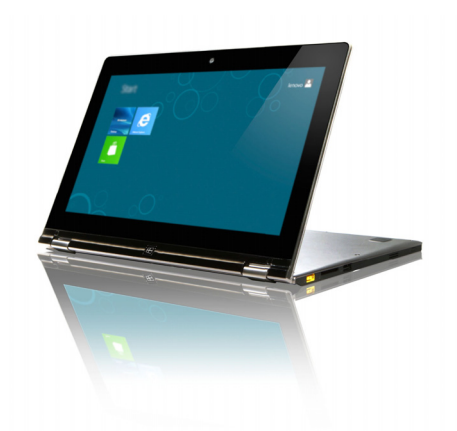

Convient aux tâches ne nécessitant que peu, ou pas d'interaction (notamment pour visionner des photos ou des vidéos).

# **Mode Tablette**

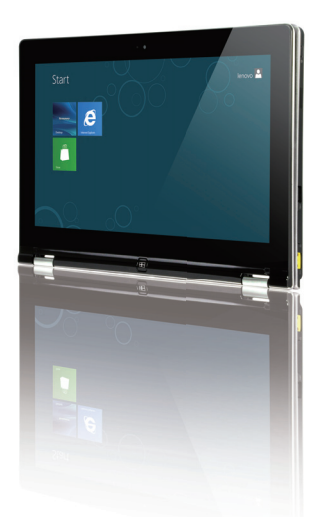

Convient aux tâches nécessitant de toucher fréquemment l'écran (notamment la navigation sur Internet, pour jouer à des jeux, etc.)

# **Mode Bureau (mode de présentation)**

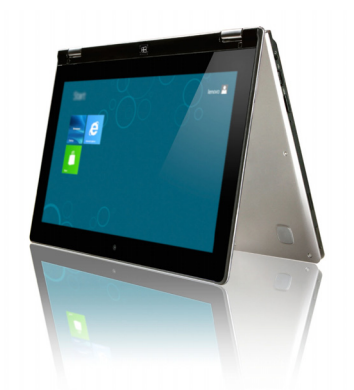

Convient aux tâches nécessitant peu d'interactions avec l'écran tactile (notamment l'affichage de graphiques, ou encore lors d'une présentation PowerPoint).

#### **Attention :** -

**•** Ne *pas* ouvrir l'écran trop brutalement, au risque d'endommager le panneau ou les charnières.

# **Remarques :**

- **•** Le verrouillage du clavier et du pavé tactile se fait automatiquement, lorsque l'angle d'ouverture de
- l'écran est supérieur à 190 degrés (environ). **•** En mode Tablette, seuls les boutons suivants peuvent être utilisés :
	- Bouton Windows
	- $Bouton volume +$
	- Bouton volume -
	- Bouton de verrouillage de rotation de l'écran

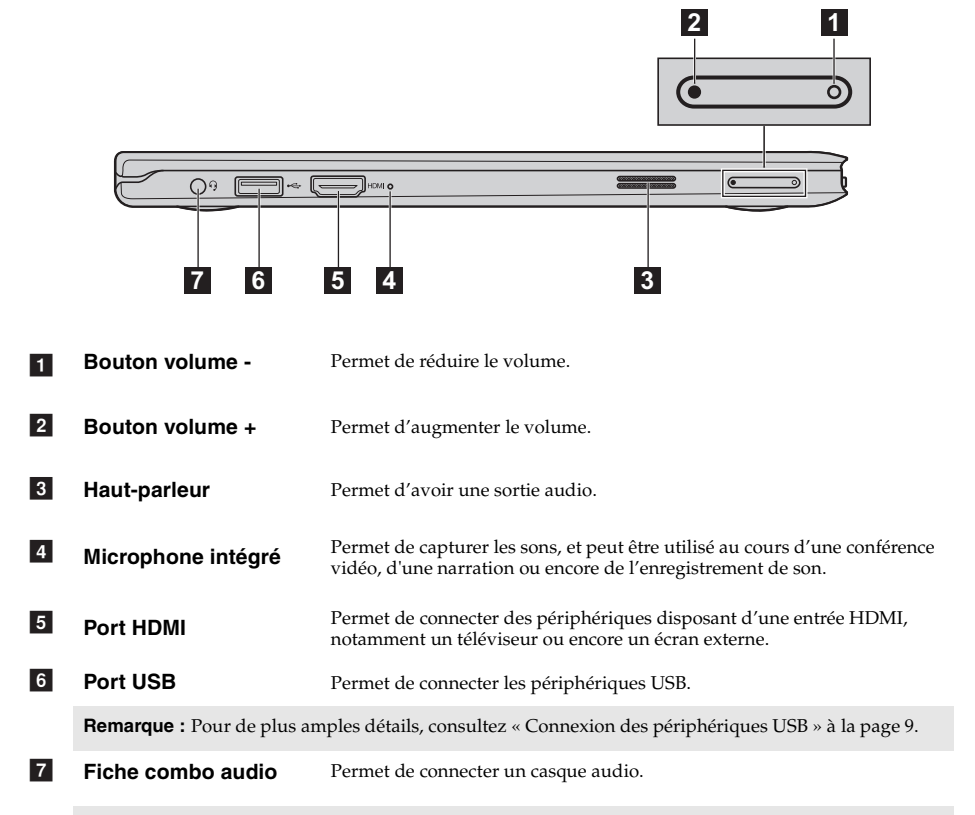

# <span id="page-11-0"></span>**Affichage sur le côté gauche**

#### **Remarques :**

- **•** Les microphones classiques ne sont pas pris en charge par la fiche combo audio.
- **•** En cas de branchement d'un casque audio d'une autre marque, la fonctionnalité d'enregistrement peut ne pas être prise en charge, en raison de la différence entre les normes industrielles.

# <span id="page-12-0"></span>**Connexion des périphériques USB**

Deux ports USB pouvant accueillir des périphériques USB sont intégrés à votre ordinateur.

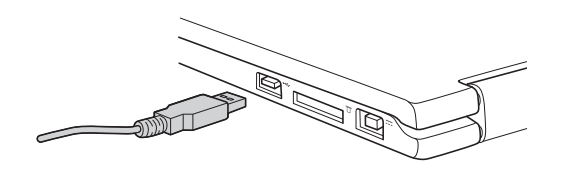

Windows procède automatiquement à l'installation du pilote d'un périphérique USB, lorsque celui-ci est branché pour la première fois sur un port précis de votre ordinateur. Une fois le pilote installé, la déconnexion et la reconnexion du périphérique ne nécessite plus aucune étape supplémentaire.

**Remarque :** D'une manière générale, une fois connecté, Windows détecte le nouveau périphérique, puis procède automatiquement à l'installation du pilote. Toutefois, il est possible que certains périphériques nécessitent une installation du pilote préalablement à la connexion. Avant de connecter un périphérique, vérifiez dans la documentation fournie par le fabricant de l'appareil.

Avant de déconnecter un périphérique de stockage USB, assurez-vous que le transfert de données entre votre ordinateur et le périphérique soit terminé. Cliquez sur l'icône **Retirer le périphérique en toute sécurité** dans la zone de notification Windows pour déconnecter le périphérique, avant de le retirer.

**Remarque :** Si le périphérique USB que vous utilisez passe par un cordon d'alimentation, branchez-le à une source d'alimentation, avant de le connecter, au risque que l'appareil ne soit pas reconnu.

# <span id="page-13-0"></span>**Affichage sur le côté droit -**

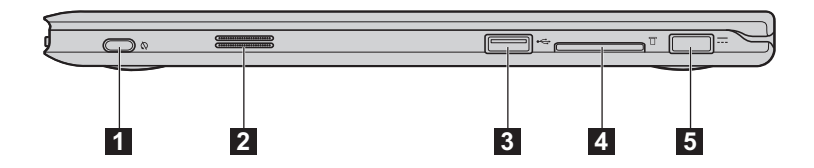

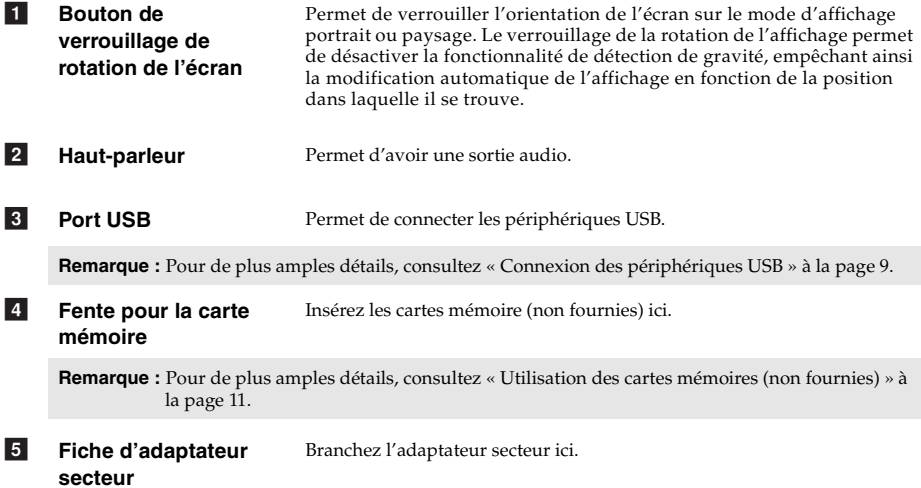

# <span id="page-14-0"></span>**Utilisation des cartes mémoires (non fournies)**

Votre ordinateur prend en charge le type de carte mémoire ci-après :

• Carte mémoire Secure Digital (SD)

#### **Remarques :**

- **•** Insérez *une seule* carte à la fois dans la fente.
- **•** Ce lecteur de carte ne prend pas en charge les périphériques SDIO (ex : SDIO Bluetooth, etc.)

#### **Insertion d'une carte mémoire**

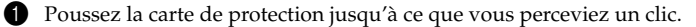

2 Retirez-la doucement de la fente de carte mémoire.

**Remarque :** La carte de protection est utilisée en vue d'empêcher l'introduction de poussière ou de petites particules à l'intérieur de votre ordinateur, lorsque la fente de carte mémoire n'est pas utilisé. Conservez la carte de protection pour une utilisation ultérieure.

3 Glissez la carte mémoire jusqu'à ce que le clic vous indique qu'elle est en place.

# **Retrait d'une carte mémoire**

1 Poussez la carte mémoire jusqu'à ce que vous perceviez un clic.

2 Retirez-la doucement de la fente de carte mémoire.

**Remarque :** Afin de prévenir tout risque de corruption des données, désactivez la carte mémoire à l'aide de la fonctionnalité de retrait sécurisé de périphérique de Windows et d'éjection de média, avant de la retirer.

# <span id="page-15-0"></span>**OD** Vue de face

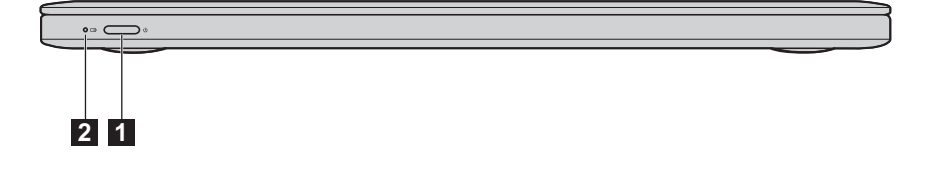

**Bouton de mise en marche** Appuyez sur ce bouton pour mettre l'ordinateur sous tension. a

#### **Voyant d'état de la batterie**  $\overline{2}$

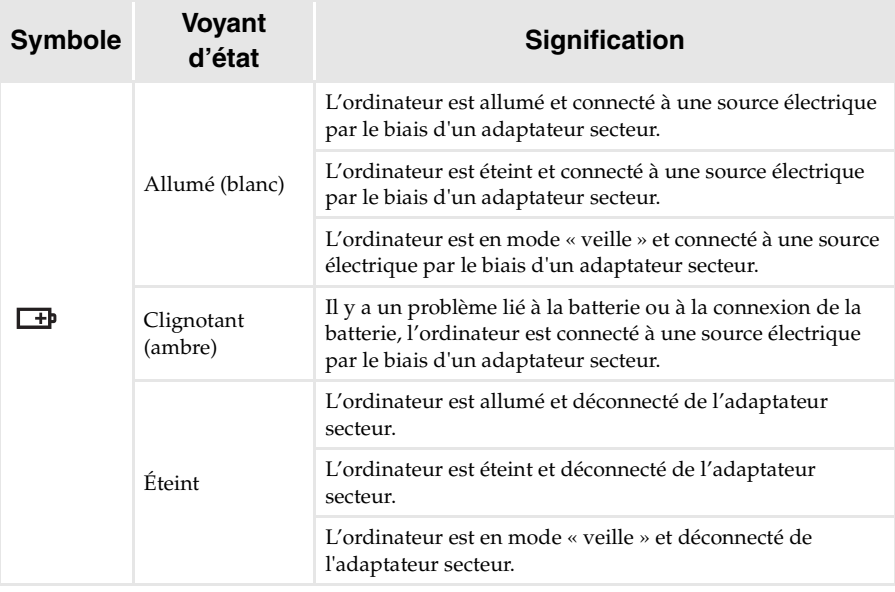

#### **Remarque :** Lorsque l'ordinateur est déconnecté de l'adaptateur secteur, le système d'exploitation affichera une notification à l'écran pour vous prévenir que la charge de la batterie a atteint un niveau bas et critique.

# <span id="page-16-0"></span>**Chapitre 2. Premiers pas avec Windows 8**

# <span id="page-16-1"></span>**Première configuration du système d'exploitation**

Lors de la première utilisation, il est possible que vous ayez à configurer le système d'exploitation. Les procédures suivantes peuvent être nécessaires au processus de configuration :

- Acceptation du contrat de licence utilisateur final.
- Configuration de la connexion Internet.
- Enregistrement du système d'exploitation.
- Création d'un compte utilisateur.

# <span id="page-16-2"></span>**Interfaces du système d'exploitation -**

Windows 8 présente deux principales interfaces utilisateur : l'écran de démarrage et le bureau Windows.

Pour basculer entre l'écran de démarrage et le bureau Windows, effectuez l'une des actions suivantes :

- Sélectionnez la vignette du bureau Windows sur l'écran de démarrage.
- Appuyez sur le bouton Windows.
- Faites la combinaison de touches Windows + D.

Pour basculer entre le bureau et l'écran de démarrage, effectuez l'une des actions suivantes :

- Sélectionnez Démarrer<sup>1</sup> depuis les Charms.
- Placez le pointeur de la souris dans le coin inférieur droit, puis sélectionnez la vignette de l'écran de démarrage lorsque celle-ci s'affiche.

#### **Écran de démarage Bureau**

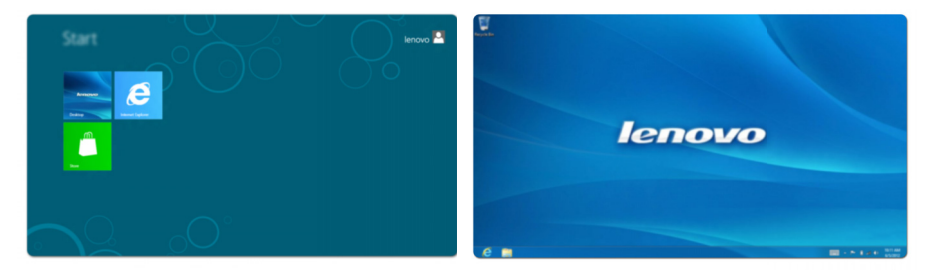

# <span id="page-17-0"></span>**ULLes Charms**

Grâce aux cinq Charms, vous disposez de moyens plus modernes et plus rapides d'effectuer un grand nombre de tâches basiques. Ils sont continuellement disponibles, indépendamment de l'application utilisée.

Pour afficher les Charms, effectuez l'une des actions suivantes :

- Placez le pointeur de la souris dans le coin supérieur ou inférieur droit, jusqu'à ce que la barre de Charms s'affiche.
- Faites glisser votre doigt depuis le coin droit de l'écran jusqu'à ce que la barre de Charms s'affiche.
- Faites la combinaison de touches Windows + C.

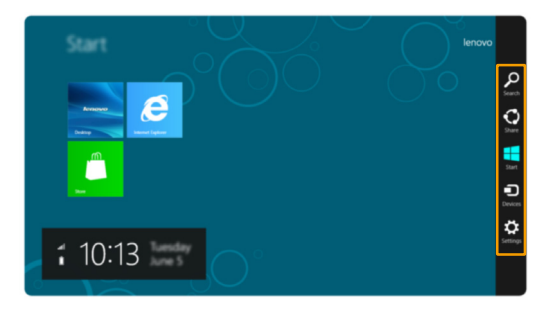

#### **Recherchez charm**  $\Omega$

Grâce à la nouvelle fonctionnalité **Rechercher** charm, vous pouvez trouver efficacement ce que vous recherchez, notamment les applications, les paramètres et les fichiers.

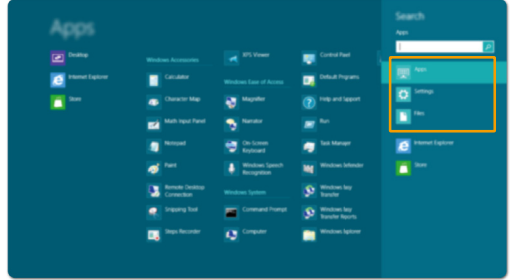

#### **Partager charm**  $\boldsymbol{\sigma}$

La fonctionnalité **Partager** charm vous permet d'envoyer à vos amis, ainsi qu'à votre réseau social, des liens, des photos et bien plus encore, sans quitter l'application que vous utilisez.

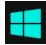

# **Démarrer charm**

Grâce à la fonctionnalité **Démarrer** charm, vous pouvez accéder rapidement à l'écran de démarrage.

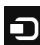

# **Périphériques charm**

La fonctionnalité **Périphériques** charm vous permet de vous connecter ou d'envoyer des courriers électroniques vers des périphériques externes, notamment les caméras numériques, les téléviseurs, ou encore les imprimantes.

# **Paramètres charm**

La fonctionnalité **Paramètres** charm vous permet d'effectuer les tâches basiques, notamment le réglage du volume, ou encore l'arrêt de votre ordinateur. Vous pouvez également avoir accès au Panneau de configuration à l'aide des **Paramètres** charm lorsque vous utilisez l'écran du bureau.

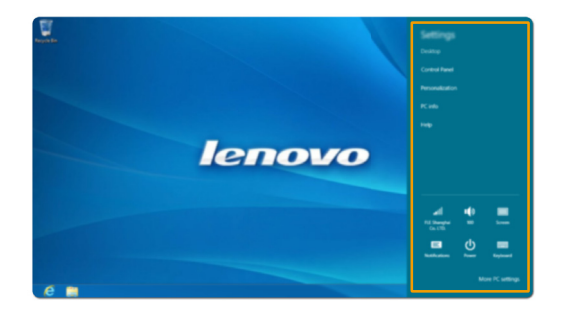

# <span id="page-19-0"></span>**Mise en mode Veille ou arrêt de l'ordinateur -**

Lorsque vous avez terminé de travailler sur votre ordinateur, vous pouvez le mettre en mode Veille ou l'arrêter.

**Mise en mode Veille de l'ordinateur**

Si vous n'utilisez pas votre ordinateur pendant une courte période de temps, vous pouvez le mettre en mode Veille.

Lorsque l'ordinateur est en veille, vous pouvez le réactiver rapidement afin de reprendre son utilisation, sans passer par le processus de démarrage.

Pour mettre l'ordinateur en mode Veille, effectuez l'une des actions suivantes :

- Fermez le panneau d'affichage.
- Appuyez sur le bouton de mise en marche.
- Ouvrez les Charms, puis accédez aux Paramètres **de → Marche/arrêt d** → Veille.

**Remarque :** Avant de déplacer votre ordinateur, mettez-le en mode Veille. Déplacer l'ordinateur, alors que le disque dur tourne, risque d'endommager celui-ci, pouvant ainsi causer une perte de données.

Pour allumer l'ordinateur, effectuez l'une des actions suivantes :

- Appuyez sur n'importe quelle touche du clavier. (Impossible de passer en mode Tablette.)
- Appuyez sur le bouton de mise en marche.
- Appuyez sur le bouton Windows.

# **Arrêt de l'ordinateur**

Si vous comptez ne pas utiliser votre ordinateur pendant une période de temps prolongée, arrêtez-le.

Pour arrêter votre ordinateur :

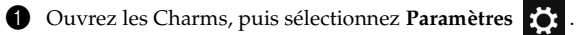

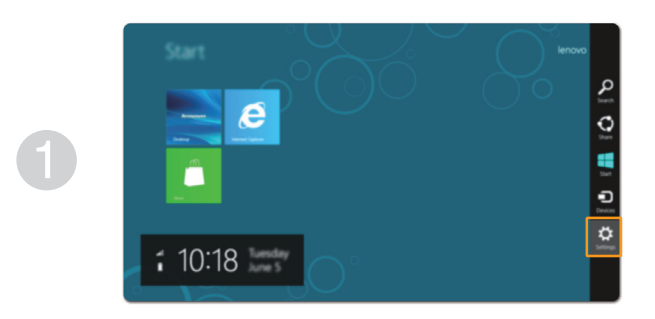

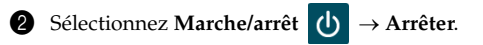

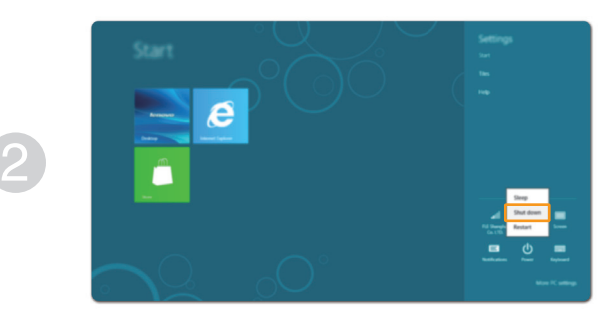

# <span id="page-21-1"></span><span id="page-21-0"></span>**Fonctionnement de l'écran tactile -**

Fonctionnant comme une tablette, le panneau d'affichage peut prendre en charge les entrées à l'aide de l'écran tactile multi-points. Il peut également fonctionner comme un ordinateur portable, à l'aide du clavier et du pavé tactile.

■ Mouvements tactiles multi-points

Vous pouvez toucher l'écran avec un ou plusieurs doigts afin d'effectuer différentes tâches.

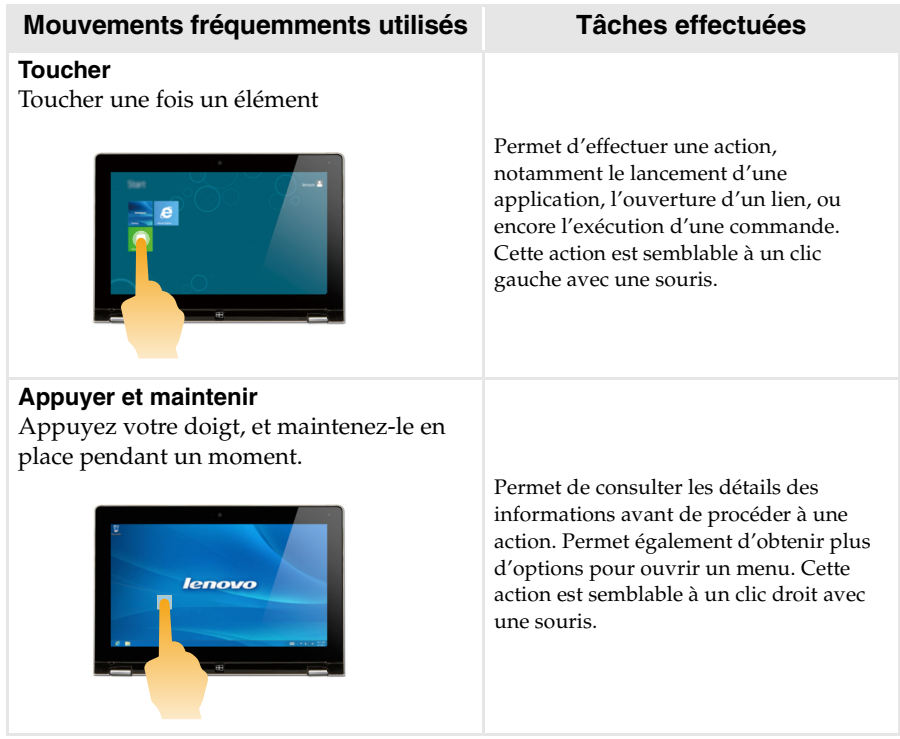

(continu)

# **Mouvements fréquemments utilisés Tâches effectuées**

# **Pincement**

Déplacez les doigts de manière à les rassembler ou à les éloigner tout en touchant l'écran.

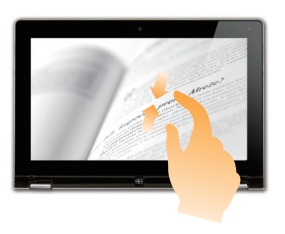

Permet d'effectuer un zoom avant ou arrière sur les applications de visualisation, notamment les images et les cartes. Permet également d'atteindre directement le début ou la fin d'une liste.

# **Tourner**

Placez deux doigts ou plus sur un élément, puis faites tourner votre main.

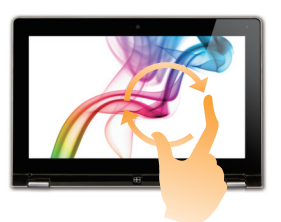

Permet de tourner un objet. (Remarque : certains éléments ne peuvent pas être tournés, en fonction de l'application)

# **Glisser**

Faites glisser votre doigt sur l'écran. Permet d'effectuer un panoramique ou de

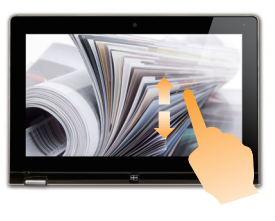

faire défiler les listes et les pages. Permet également de déplacer un objet, et peut être utilisé pour dessiner ou écrire, en fonction de l'application. Cette action est semblable à l'action d'appuyer et de maintenir enfoncé, pour effectuer un panoramique ou faire défiler à l'aide d'une souris.

(continu)

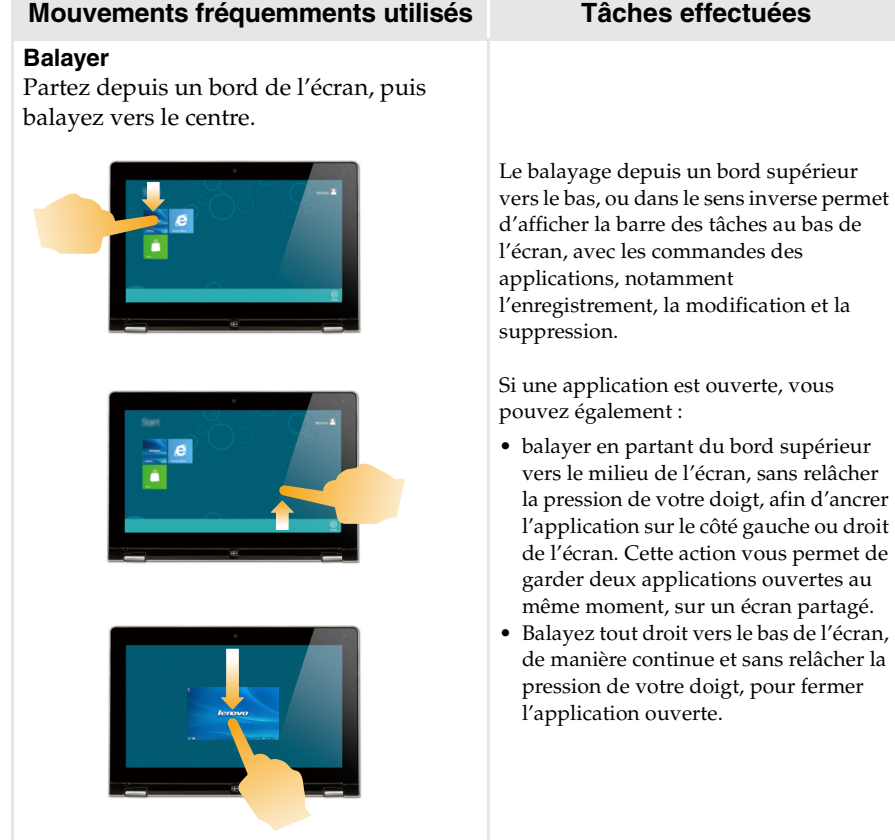

(continu)

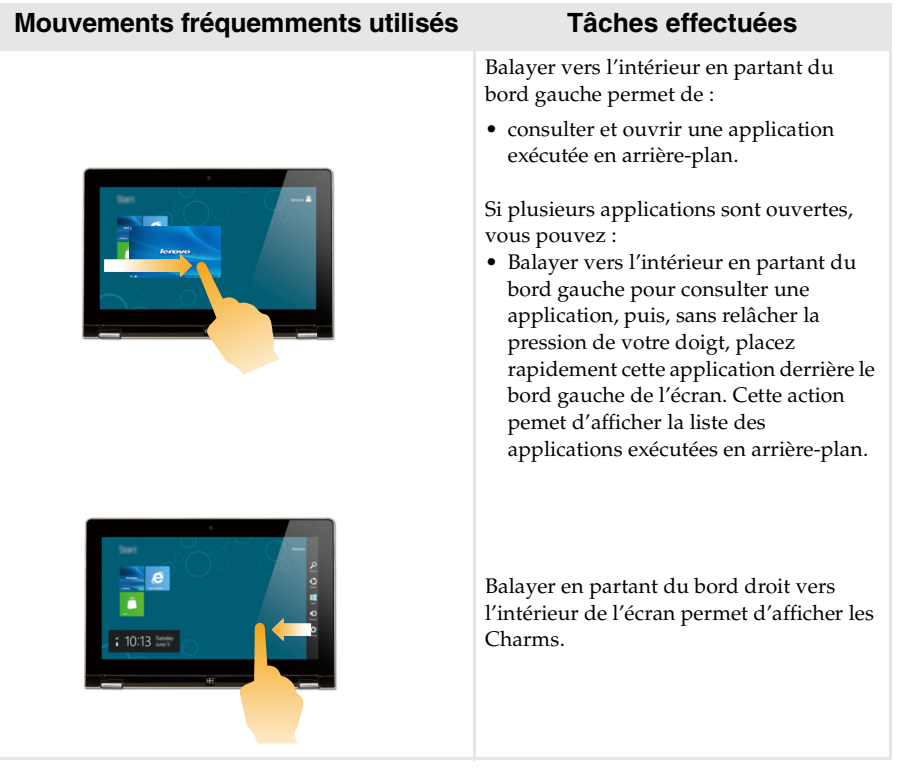

# <span id="page-25-0"></span>**Connexion au LAN sans fil -**

# **Activation d'une connexion sans fil**

Pour confirmer la désactivation du mode Avion, accédez au bureau, puis consultez la zone de notification.

Si l'icône  $\mathbf{E}$  est affichée dans le coin inférieur droit, le mode Avion est actif. Dans le cas contraire, la fonctionnalité sans fil est activée.

**Remarque :** Le mode Avion est désactivé par défaut.

Si le mode Avion est actif, effectuez l'une des actions suivantes pour activer la fonction sans fil :

- Appuyez sur **F7** ( $\boxed{+}_{\text{F}}$ ) pour désactiver le mode Avion.
- Ouvrez les Charms puis sélectionnez **Paramètres**  $\begin{bmatrix} \bullet \\ \bullet \end{bmatrix} \rightarrow \begin{bmatrix} \bullet \\ \bullet \end{bmatrix}$  pour ouvrir la page de

configuration du réseau, puis faites basculer le commutateur du mode Avion sur **Arrêt**.

#### **Connexion sur un LAN sans fil**

Lorsque la fonction sans fil est activée, l'ordinateur procède automatiquement à la recherche de réseaux sans fil disponibles, puis les affiche dans la liste de réseaux LAN sans fil. Pour se connecter à un réseau sans fil, cliquez sur le nom du réseau dans la liste, puis sur **Se connecter**.

**Remarque :** La connexion sur certains réseaux nécessite une clé de sécurité réseau, ou encore une phrase secrète. Pour se connecter à l'un de ces réseaux, demandez la clé de sécurité ou la phrase secrète à l'administrateur réseau, ou au fournisseur d'accès Internet (FAI).

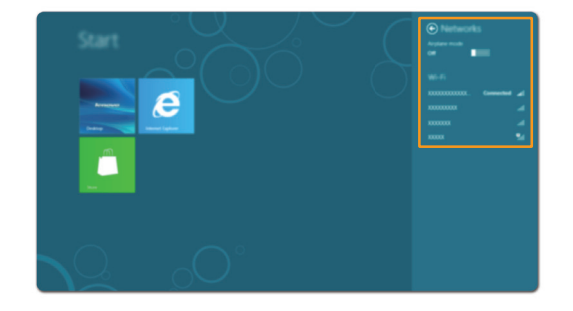

# <span id="page-26-1"></span><span id="page-26-0"></span>**Système de récupération**

# **Introduction**

Le **bouton de commande Réinitialiser** est un outil de récupération intégré permettant aux utilisateurs de restaurer leur système d'exploitation à son état initial, tout en conservant leurs données et les personnalisations les plus importantes, sans nécessité de sauvegarder leurs données préalablement.

Les fonctionnalités du **bouton de commande Réinitialiser** suivantes sont disponibles pour les utilisateurs depuis différents emplacements, à l'intérieur de Windows :

# **Actualisation de l'ordinateur**

Corrige les problèmes concernant les logiciels en réinstallant la configuration d'usine par défaut tout en préservant les données de l'utilisateur, les paramètres importants, et toute application Windows Store achetée précédemment depuis le Windows Store.

# **Réinitialisation de l'ordinateur**

Permet de préparer l'ordinateur au recyclage ou au transfert de propriété, en procédant à la réinstallation de la configuration d'usine par défaut, et en redéfinissant toutes les données et applications d'utilisateur à leur état de première utilisation initiale (OOBE).

**Utilisation du bouton de commande Réinitialiser**

Lorsque le démarrage de l'ordinateur peut être effectué, le **bouton de commande Réinitialiser** peut être lancé normalement :

- Paramètres Windows de l'ordinateur
- Panneau de configuration
- **Paramètres** charm :

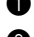

1 Sélectionnez **Marche/arrêt**.

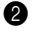

2 Appuyez et maintenez enfoncée la touche Maj, tout en sélectionnant **Redémarrer**.

**3** Sélectionnez **Dépannage** dans la fenêtre de sélection d'une option.

Lorsqu'il est impossible de démarrer l'environnement de récupération du disque, le **bouton de commande Réinitialiser** peut être lancé depuis :

- Le menu d'options de démarrage (automatique)
- Lecteur flash USB démarrable

Suivez les instructions affichées à l'écran, et redémarrez le système pour que les modifications soient prises en compte.

**Pour de plus amples instructions, consultez le fichier Aide et support Windows sur votre ordinateur.**

# <span id="page-27-0"></span>**Aide et support**

En cas de problème quant à l'utlisation du système d'exploitation, consultez le fichier Aide et support. Pour ouvrir le fichier Aide et support, effectuez l'une des actions suivantes :

- Sélectionnez **Paramètres** charm, puis sélectionnez **Aide**.
- Faites la combinaison de touches Windows + F1.

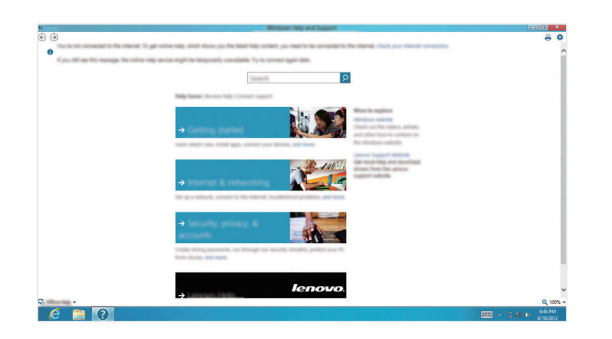

Vous pouvez consulter le fichier Aide et support Windows sur votre ordinateur. Vous pouvez également obtenir une aide et un support en ligne en cliquant sur l'un des deux liens en dessous **Obtenir plus**.

# <span id="page-28-0"></span>**Chapitre 3. Dépannage**

# <span id="page-28-1"></span>**Forum aux questions**

Cette section organise le forum aux questions par catégories.

# **Recherche d'informations**

# **Quelles mesures préventives de sécurité dois-je appliquer lorsque j'utilise mon ordinateur ?**

Le *guide de sécurité et d'informations générales Lenovo* fourni avec l'ordinateur contient les mesures préventives de sécurité relatives à l'utilisation de votre ordinateur. Lorsque vous utilisez votre ordinateur, lisez et appliquez l'ensemble des mesures.

#### **Où puis-je consulter les spécifications matérielles de mon ordinateur ?**

Vous pouvez consulter les spécifications matérielles relatives à votre ordinateur sur les dépliants l'accompagnant.

# **Où puis-je trouver les informations sur la garantie ?**

Pour la garantie applicable à votre ordinateur, notamment la période et les services du type de garantie, consultez le dépliant relatif à la garantie limitée Lenovo accompagnant votre ordinateur.

**Pilotes et logiciels préinstallés**

#### **Où sont les disques d'installation du logiciel préinstallé (bureau) de Lenovo ?**

Les disques d'installation du logiciel préinstallé de Lenovo ne sont pas livrés avec votre ordinateur. En cas de nécessité de réinstallation d'un logiciel préinstallé, le programme d'installation est placé dans la partition D de votre disque dur. Si vous ne parvenez pas à y retrouver le programme d'installation, vous pouvez également le télécharger depuis le site Internet de support aux consommateurs Lenovo. Aller à : TBD.

#### **Où puis-je trouver les pilotes des différents périphériques de mon ordinateur ?**

Si le système d'exploitation Windows est préalablement installé sur votre ordinateur, Lenovo fournit les pilotes pour l'ensemble des périphériques dont vous avez besoin sur la partition D de votre disque dur. Vous pouvez également télécharger les pilotes de périphérique les plus récents sur le site Intenet de support aux consommateurs Lenovo. Aller à : TBD.

**Obtenir de l'aide**

# **Comment puis-je contacter le centre d'assistance client ?**

Consultez le « Chapitre 3. Obtenir aide et service » du *guide de sécurité et d'informations générales Lenovo*.

# <span id="page-29-0"></span>**Dépannage**

Si vous n'avez pas retrouvé votre problème ici, consultez le Chapitre 1. La section suivante décrit uniquement les problèmes qui ne sont pas du ressort des informations plus détaillées du Chapitre 1.

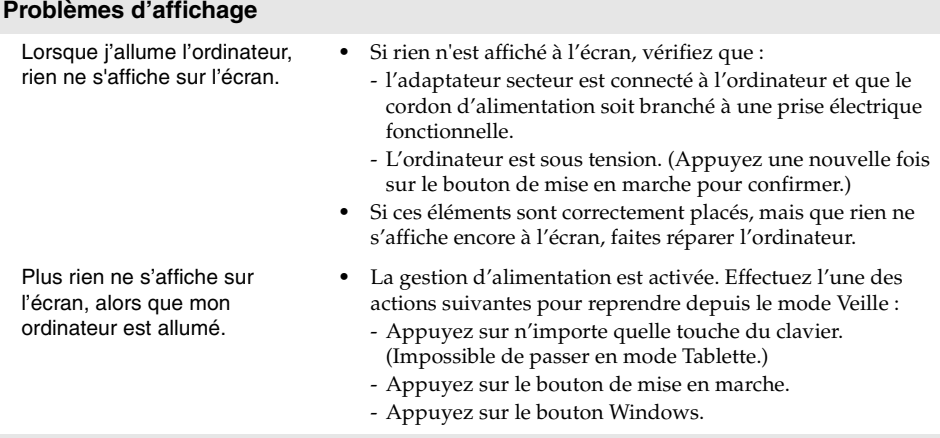

# **Problèmes de mise en mode Veille**

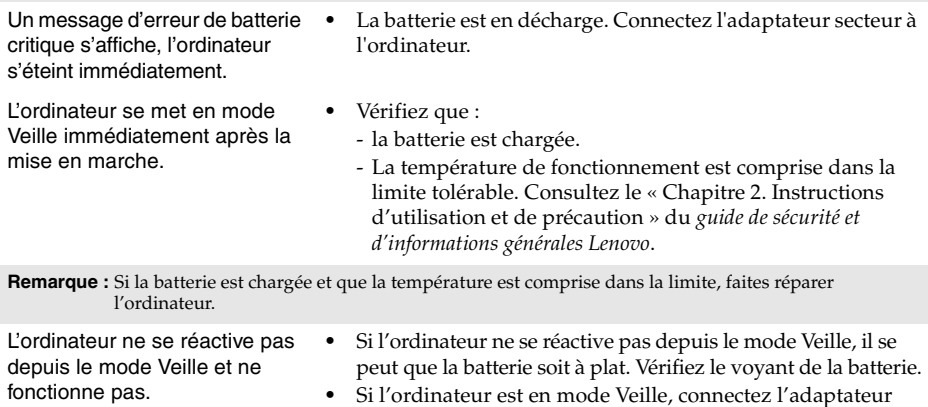

secteur à l'ordinateur, puis appuyez sur le bouton Windows, ou sur le bouton de mise en marche. **•** Si votre ordinateur est arrêté, connectez l'adaptateur secteur

à l'ordinateur, puis appuyez sur le bouton de mise en marche pour reprendre l'opération.

**Remarque :** Si votre système ne se réactive toujours pas depuis le mode Veille, votre système ne répond pas et ne peut pas être arrêté ; réinitialisez l'ordinateur. Il se peut qu'il y ait eu une perte des données non enregistrées. Pour réinitialiser l'ordinateur, appuyez et maintenez durant plus de 5 secondes le bouton de mise en marche. Si l'ordinateur ne parvient toujours pas à se réinitialiser, retirez l'adaptateur secteur.

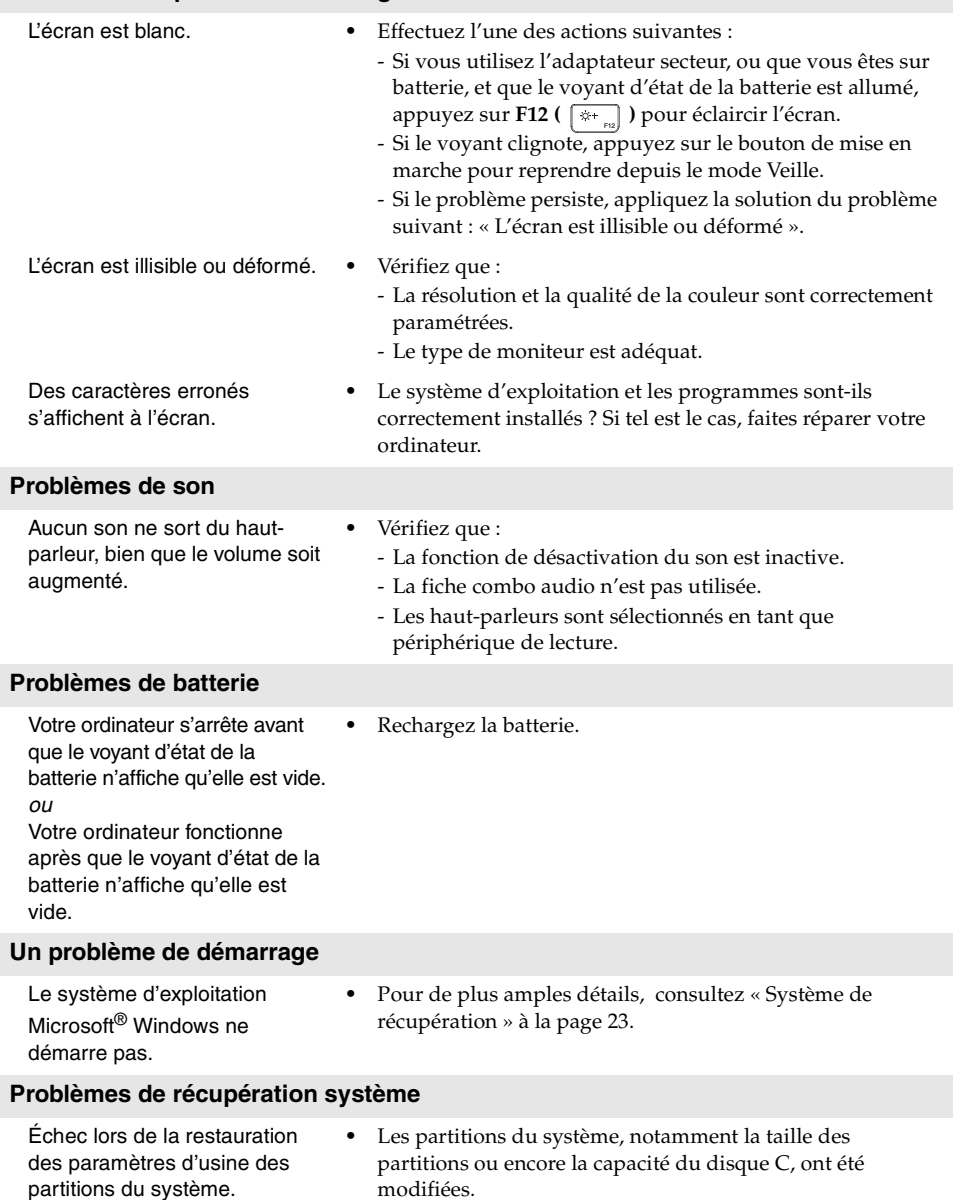

# **Problèmes du panneau d'affichage**

![](_page_31_Picture_77.jpeg)

# <span id="page-32-0"></span>**Marques**

Les termes suivants sont des marques de commerce ou des marques déposées de Lenovo aux France et/ou dans d'autres pays.

Lenovo IdeaPad

Microsoft et Windows sont des marques de commerce de Microsoft Corporation aux États-Unis et/ ou dans d'autres pays.

![](_page_33_Picture_0.jpeg)